## **Change Screen resolution for Single Board Computer (Odroid-C2)**

- Open File Manager (operator's Home icon)
- Goto **/boot** or **devices/boot** folder (which is actually the same)

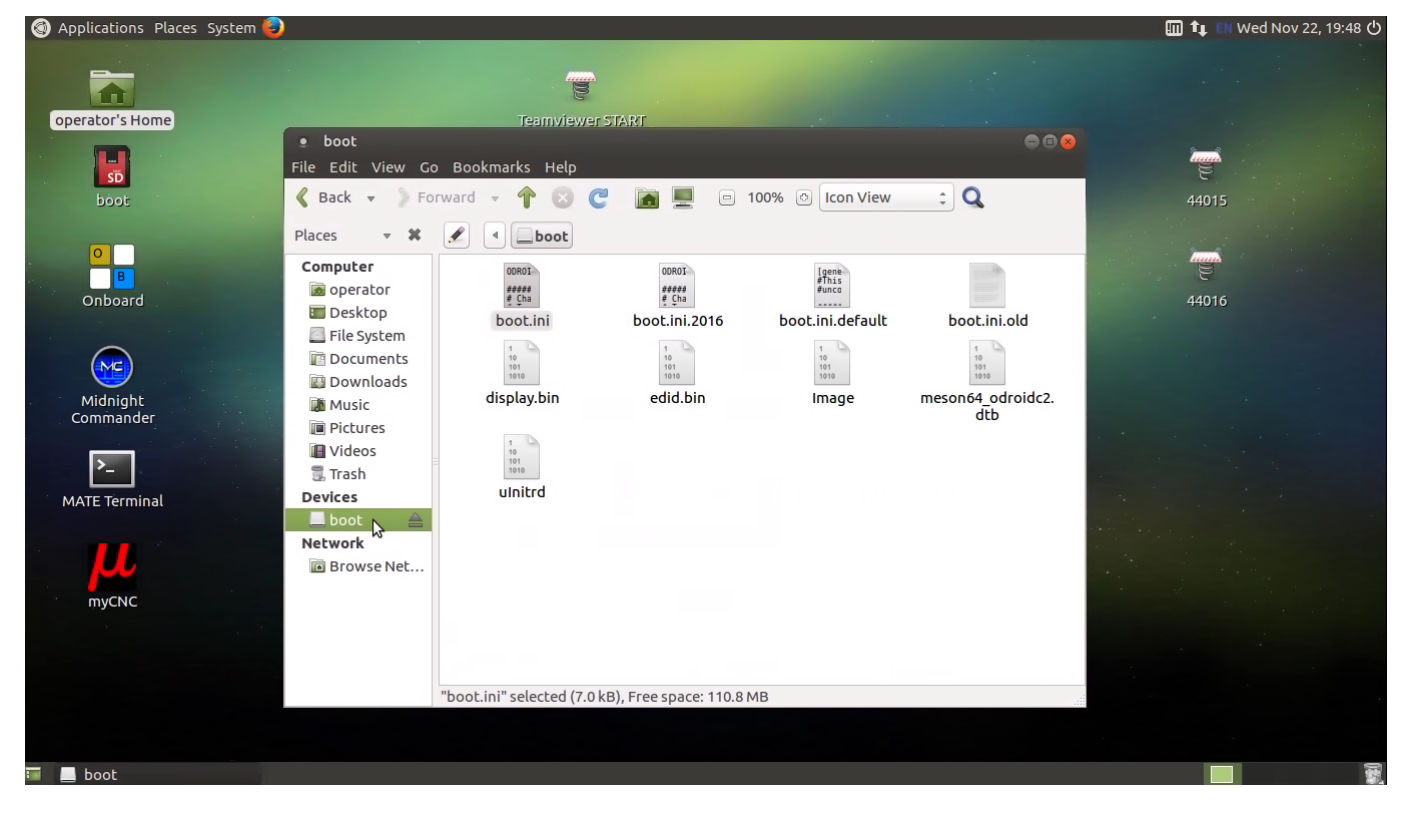

Select **boot.ini**

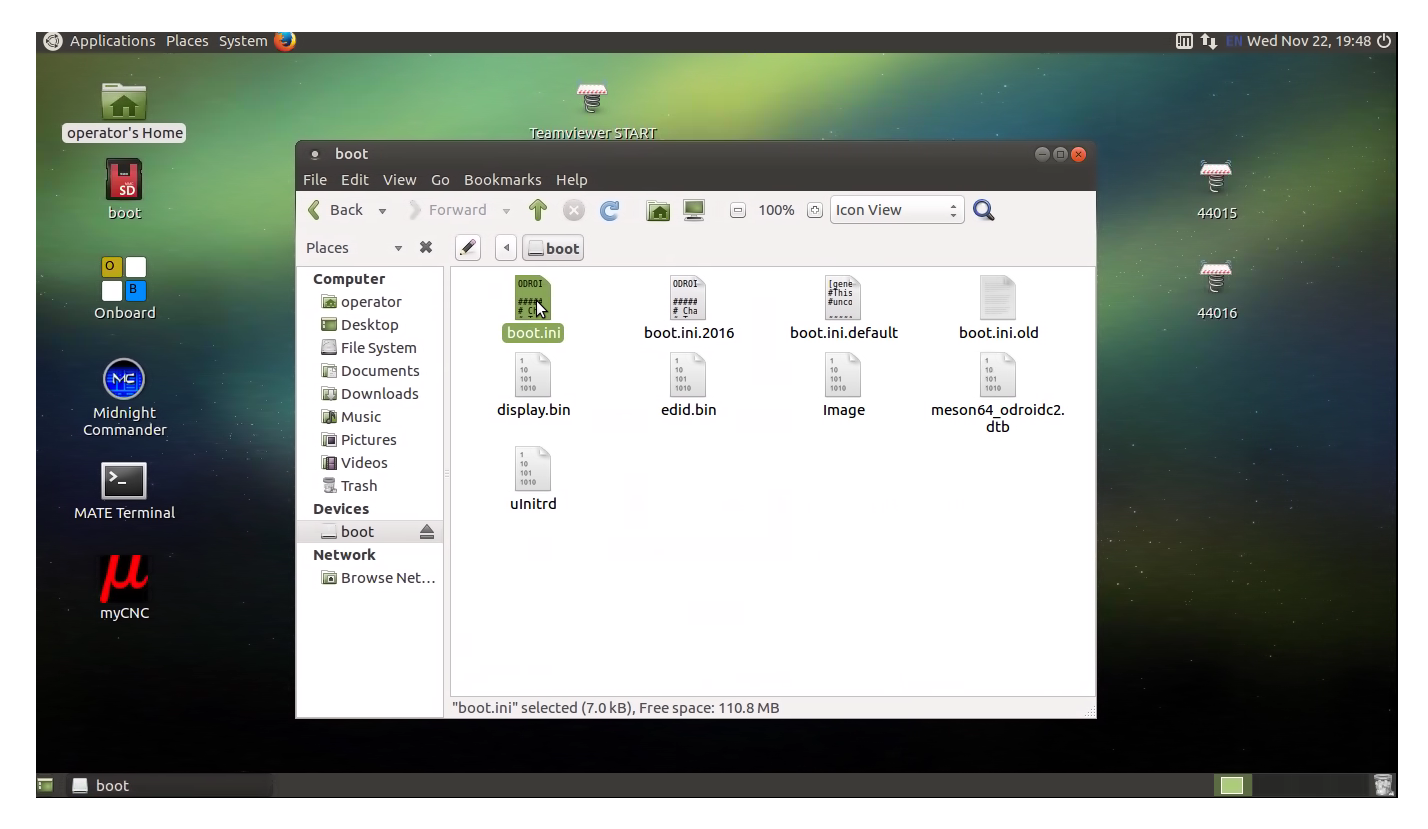

• Press Right mouse button on it and

Last<br>undate: update:<br>2017/11/22 mycnc:change\_screen\_resolution\_for\_single\_board\_computer\_sbc http://docs.pv-automation.com/mycnc/change\_screen\_resolution\_for\_single\_board\_computer\_sbc 22:15

## Select **Edit as Administrator**

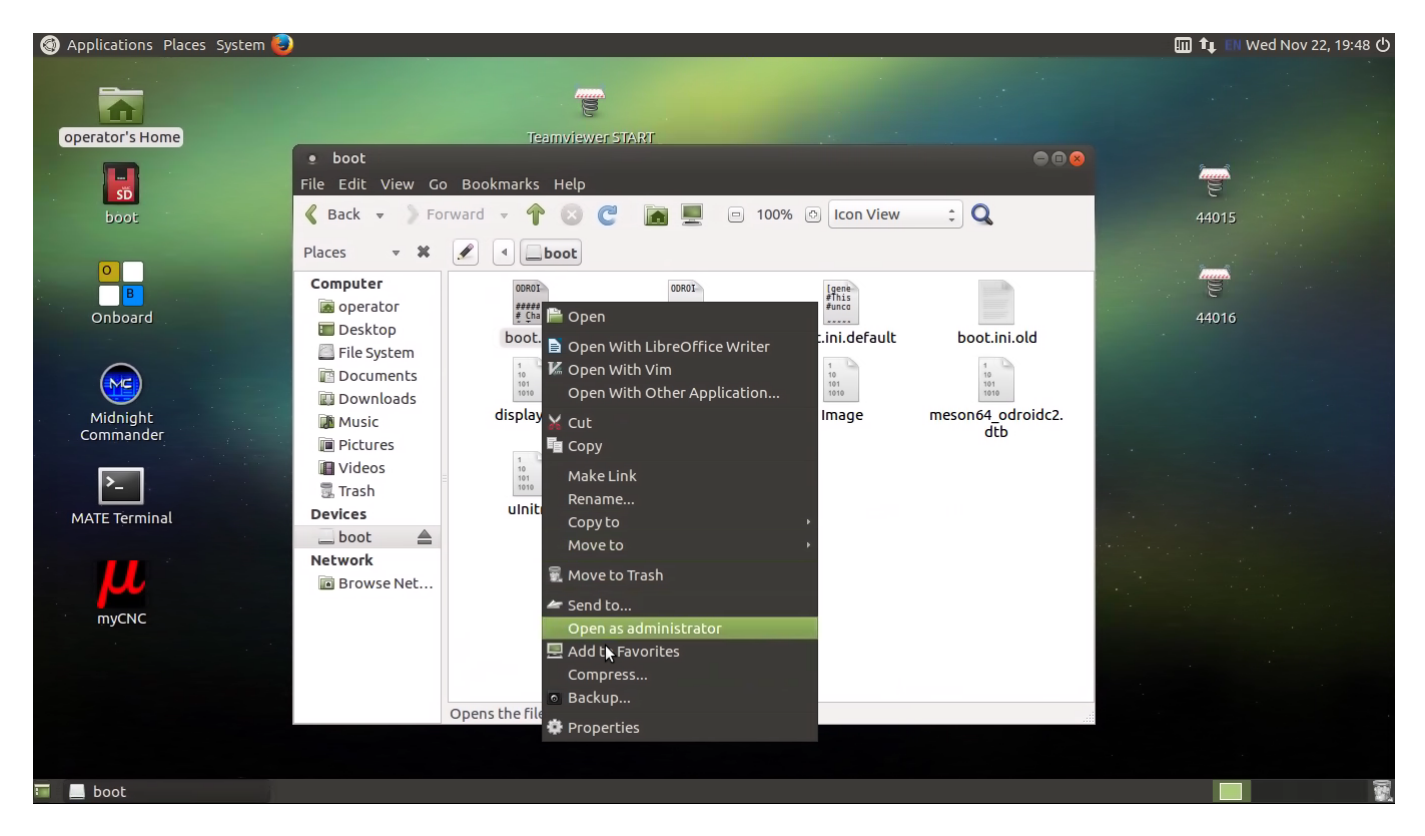

Comment with symbol "#" current active line with resolution and

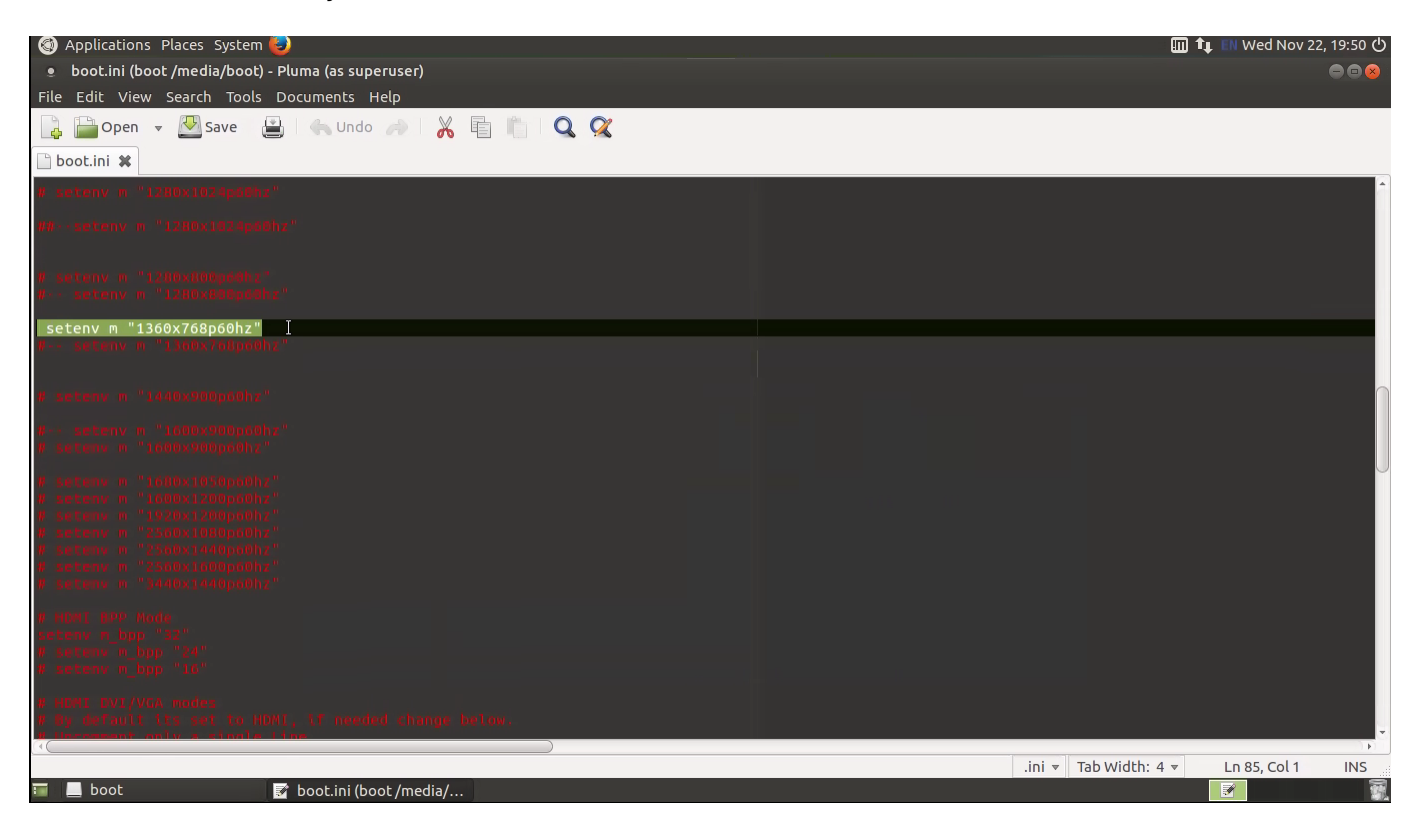

Uncomment (remove symbol "#" from the start) in line with screen resolution you need

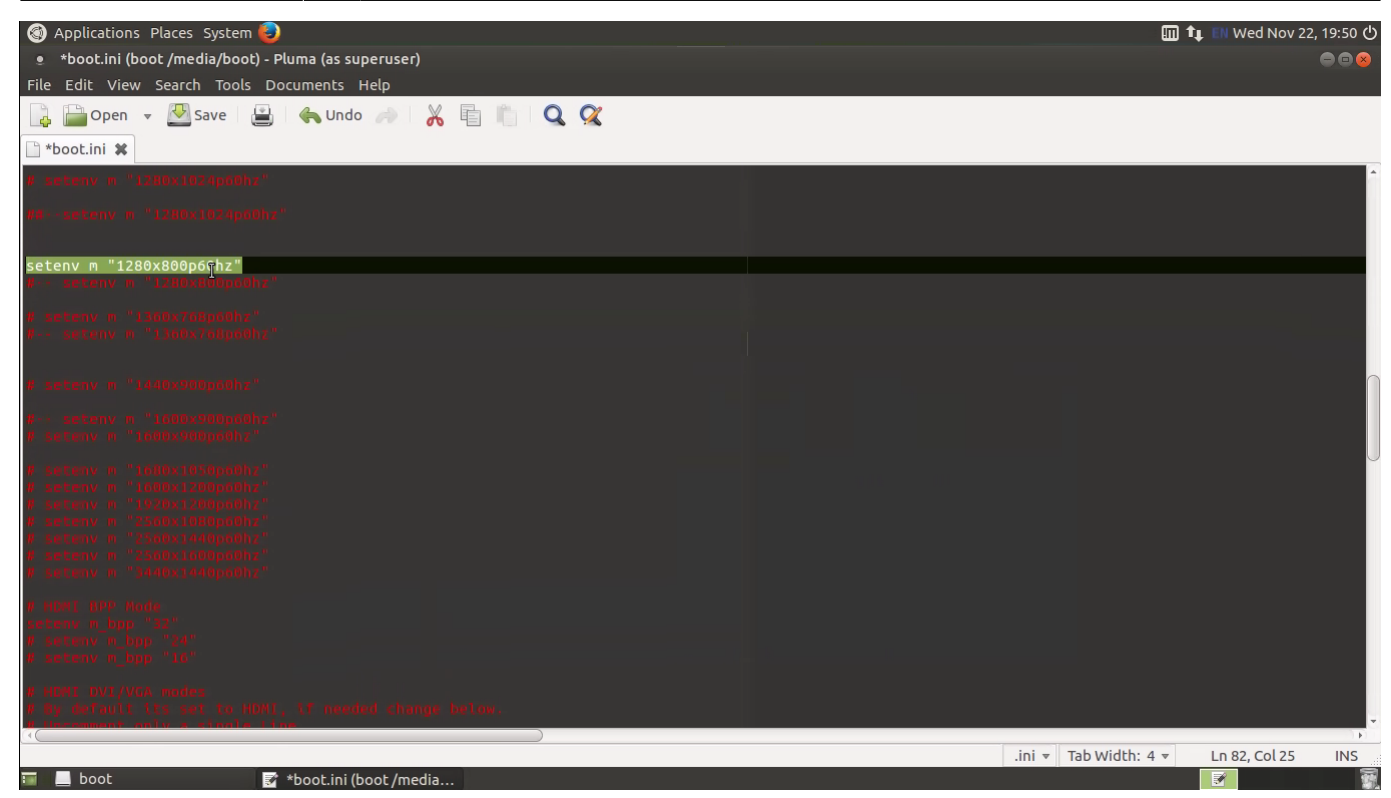

- Save changes
- Reboot computer

From: <http://docs.pv-automation.com/> - **myCNC Online Documentation**

Permanent link: **[http://docs.pv-automation.com/mycnc/change\\_screen\\_resolution\\_for\\_single\\_board\\_computer\\_sbc](http://docs.pv-automation.com/mycnc/change_screen_resolution_for_single_board_computer_sbc)**

Last update: **2017/11/22 22:15**

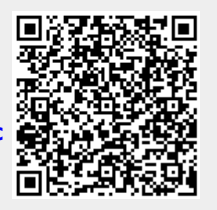